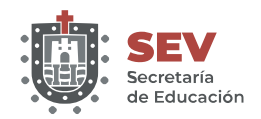

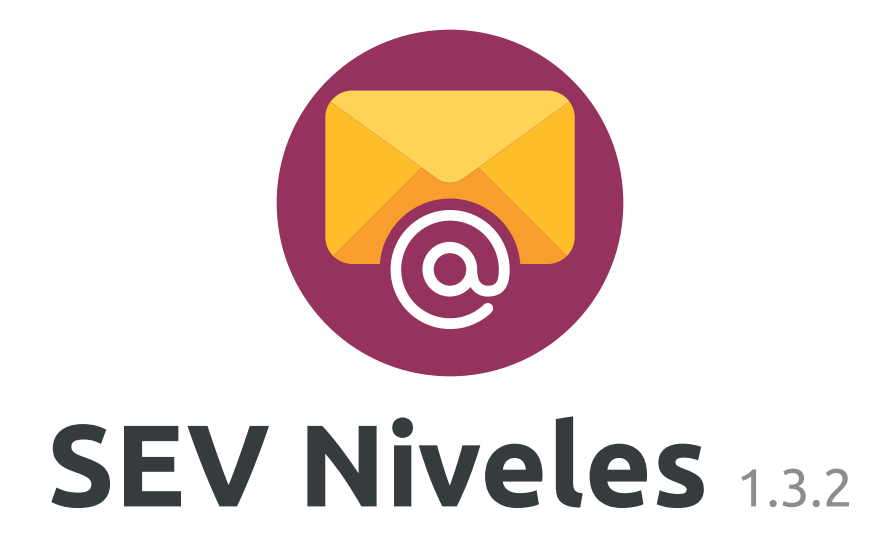

### https://cuenta-institucional.sev.gob.mx/niveles https://cuenta-institucional.sev.gob.mx/niveles

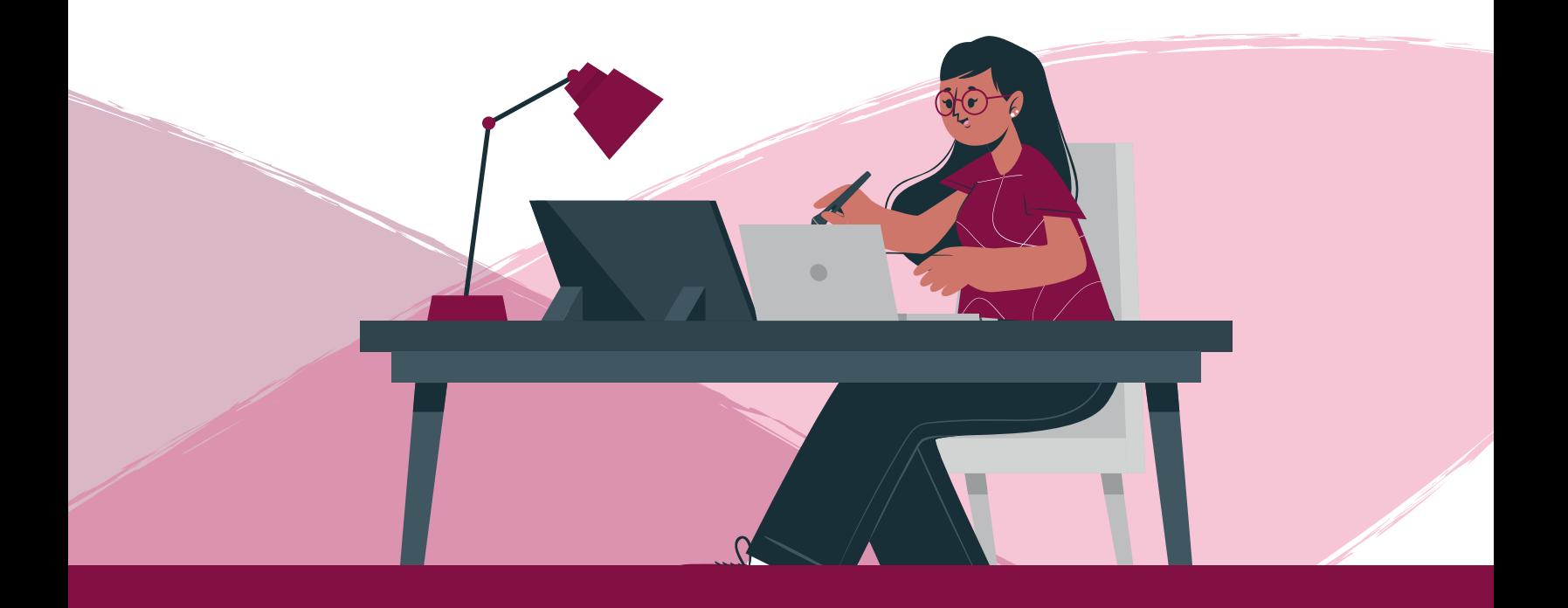

## Manual de usuario

# **1**

#### Iniciar sesión

Ingresa al sistema con tus datos de **Plantillas de Personal de la SEV (SIPSEV):**

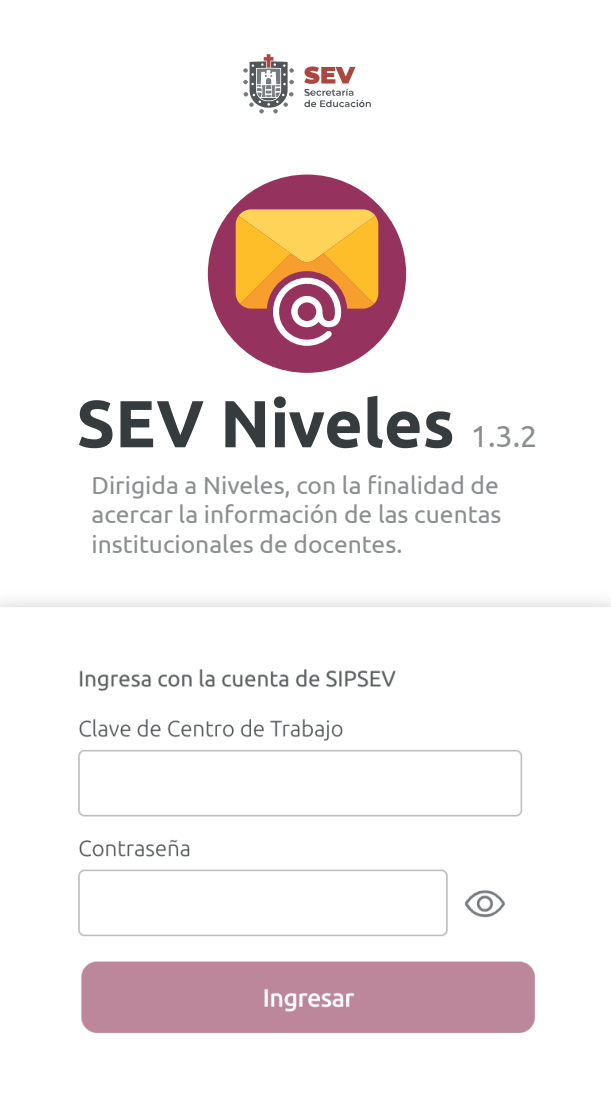

Una vez ingresados los datos: **Clave de Centro de Trabajo**  y **contraseña**, haz clic en en el botón **Iniciar sesión**

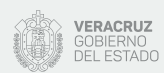

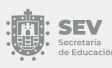

### Localizar datos de docente o administrativo

Identifica a la persona de la cual se requiere conocer su información de correo institucional (el listado sólo muestra el personal de plantilla con función de docente y administrativo)

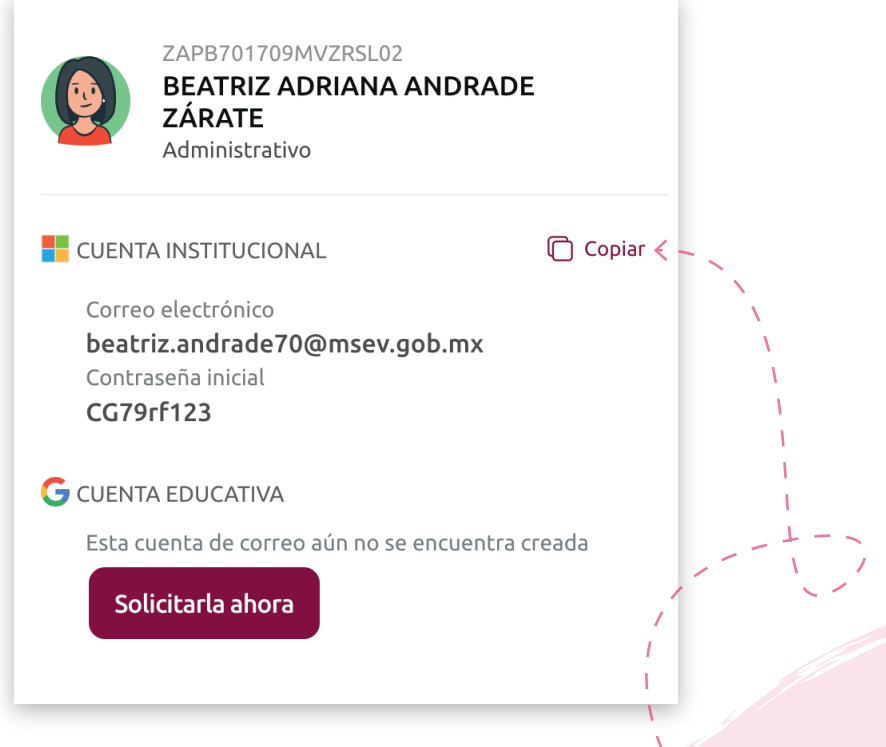

Copia sus datos (puedes ayudarte haciendo clic en el botón **Copiar**)

Envíale de manera privada sus datos (por correo electrónico o de manera privada a través de alguna aplicación de mensajería instantánea como WhatsApp, Telegram, etc.)

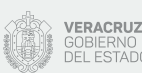

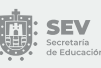

Es importante saber que la **contraseña** será útil sólo para el **primer ingreso**, ya que el usuario deberá **definir una personal**

Tienes la opción de localizar de manera directa a la persona, escribiendo su nombre en la **barra de búsqueda**

 $Q$  Buscar docente o administrativo

También puedes descargar en un sólo archivo (en formato de Excel) todo el listado del personal en plantel, solo debes hacer clic en en el botón **Descargar listado**

Descargar listado (.xlsx)

Tener muy presente que el listado anterior puede **cambiar** debido a que las cuentas de correo que no se utilicen se **eliminarán en automático pasados 180 días de inactividad**

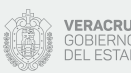

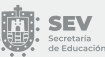

#### Solicitar cuenta y restablecer contraseña

**3**

En caso de que la cuenta de correo electrónico no se encuentre creada, puedes **solicitarla en el momento**, lo que iniciará el proceso para obtenerla a la brevedad.

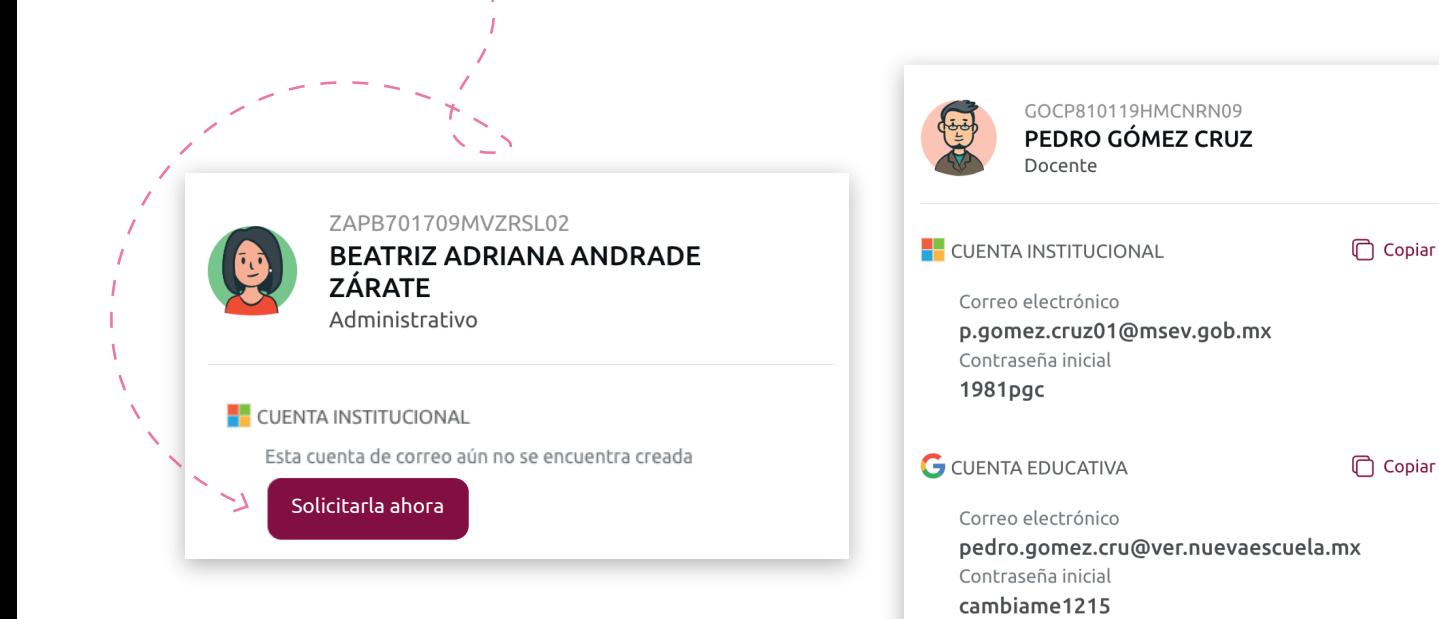

También, es posible **restablecer contraseña**, esta acción generará una contraseña automáticamente, misma que deberá ser cambiada por el usuario una vez que inicie sesión.

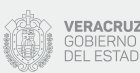

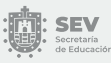

Restablecer contraseña

# **4**

#### Cerrar sesión

Cuando hayas concluido tu tarea, no olvides **Cerrar sesión,** desplegando el menú, que se ubica en el ángulo superior derecho

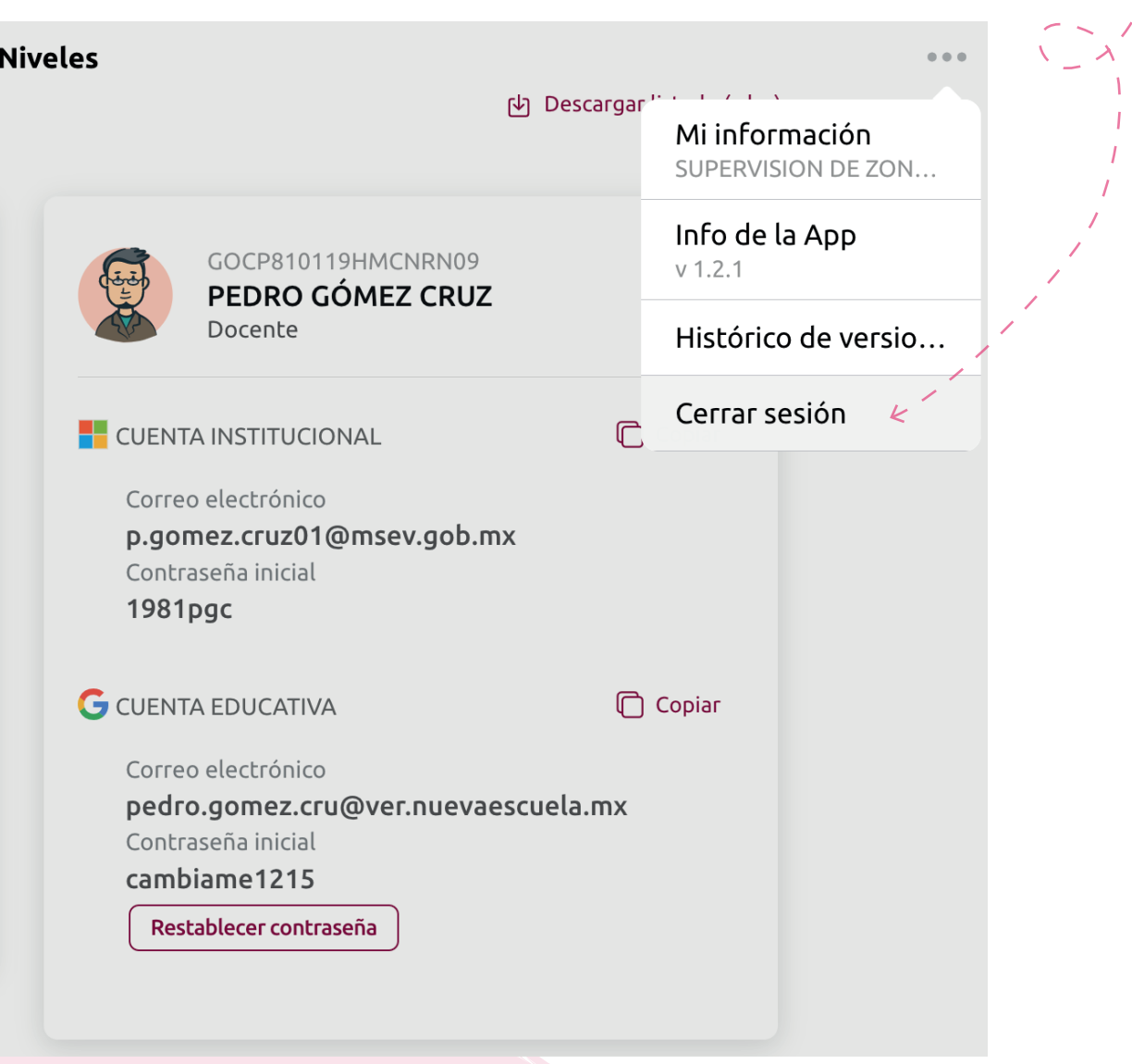

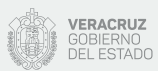

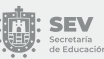

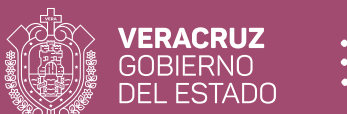

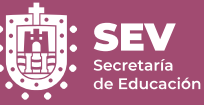

#### **Secretaría de Educación de Veracruz**

Km. 4.5 Carretera Xalapa - Veracruz Xalapa, Verracruz, México.

www.sev.gob.mx